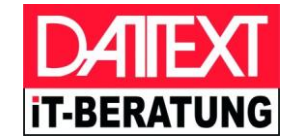

# *Ihr Schnellstart in den iLab Webservice von Datext*

Mit dieser Kurzanleitung richten Sie den iLab Webservice auf Ihrem Computer ein. Ferner erläutern wir Ihnen, was auf der Praxisseite abschließend zu tun ist, damit der verschlüsselte Datentransfer reibungslos funktioniert.

### **Was ist der iLab Webservice?**

Der iLab Webservice erfüllt verschiedene Aufgaben:

- zuverlässiger und sicherer Versand von Belegdaten (z.B. Rechnungen, Kostenvoranschläge, XML-Dateien usw.)
- einfache Verarbeitung von Kostenanfragen aus den Praxen
- Chat-Funktion innerhalb des Labors und auch mit den beteiligten Praxen
- digitales Belegarchiv

#### **Was wird Ihnen hier erklärt?**

Diese Anleitung soll Ihnen einen schnellen Start in den iLab Webservice ermöglichen. Wir gehen daher nicht auf alle Funktionen und Einstellungen im Detail ein. Im Wesentlichen geht es um die Einrichtung des iLab Webservice und der Chat-Option in Ihrem Labor und bei Ihren Praxiskunden.

Wir empfehlen Ihnen die Teilnahme an einem unserer kostenlosen Online-Einstiegsseminare für den iLab Webservice.

### **Zum Inhalt:**

- 1. Einrichtung des iLab Webservice in Ihrem Labor
- 2. Was nun auf Ihre Praxis-Kunden zukommt
- 3. Sicheres Chatten mit dem iLab Webservice

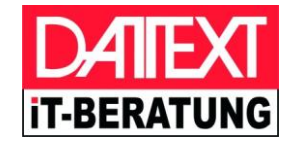

## *1. Einrichtung des iLab Webservice in Ihrem Labor*

#### **a) Installation des Kommunikationsmoduls DelaKom**

Sie haben von uns Ihre Zugangsdaten und einen Link zum Download des Kommunikationsmoduls **DeLaKom** erhalten.

Installieren Sie DeLaKom nun entsprechend der **Installationsanleitung** auf jedem Computer in Ihrem Betrieb, auf dem Sie später z.B. über MakroLab oder iLab Office Belege versenden oder den Chat nutzen möchten. In einem Netzwerk beginnen Sie mit der Installation bitte auf Ihrem **Server**.

Für die erste Installation benötigen Sie die **Zugangsdaten**, die wir Ihnen zur Verfügung gestellt haben (Lizenznummer, Benutzername beginnend mit "LB", Aktivierungspasswort).

Die Installationsdatei und weitere nützliche Informationen erhalten Sie über das Internet:

#### **ws.datext.de/ilabws**

#### **b) Einrichtung Ihrer iLab Webservice - Zugangsdaten**

Sie haben nun DeLaKom erfolgreich in Betrieb genommen. Im nächsten Schritt werden Sie nun für die Praxen, die am iLab Webservice teilnehmen sollen, die entsprechenden Zugangsdaten für jede Praxis erzeugen.

Starten Sie nun MakroLab bzw. *iLab Office*, gehen Sie in die "Stammdaten" -"Parameter" und wechseln Sie dort in die Registerkarte "iLab Webservice".

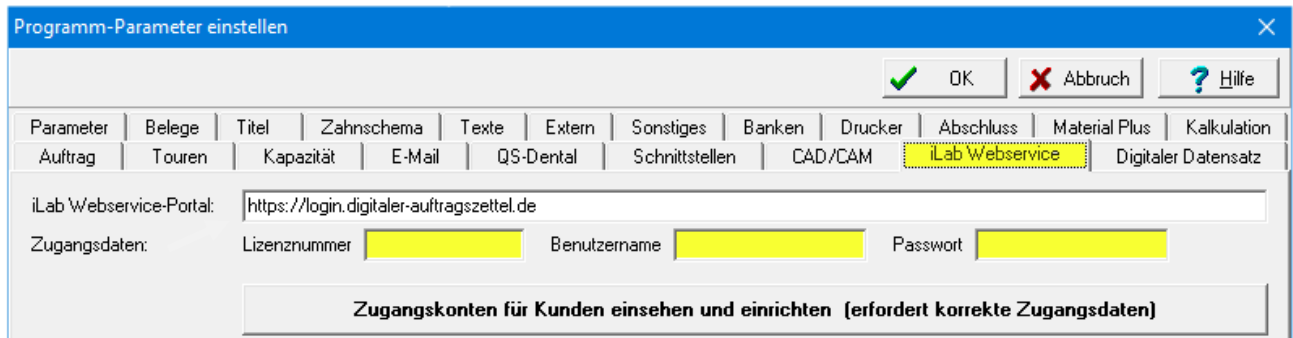

Geben Sie auf dieser Registerkarte bitte nochmals Ihre Zugangsdaten ein. Bitte beachten Sie, dass Sie als Passwort nicht das Aktivierungspasswort verwenden, welches wir Ihnen zugeschickt haben, sondern das von Ihnen während der Installation des DeLaKom vergebene **persönliche Passwort**.

Sollten die Zugangsdaten bereits eingetragen sein, dann überprüfen Sie diese bitte und überschreiben Sie zur Sicherheit noch einmal das Passwort mit Ihrem persönlichen Passwort.

Klicken Sie anschließend auf die Schaltfläche "Zugangskonten für Kunden einsehen und einrichten". Wenn die Zugangsdaten korrekt sind, sollte ein neues Fenster erscheinen.

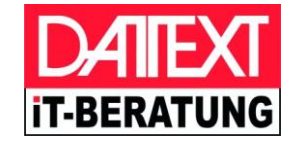

#### **c) Einrichtung der Praxis-Zugänge**

Damit Ihre Praxis-Kunden am iLab Webservice teilnehmen können, müssen Sie nun individuelle Zugangsdaten für jede Praxis einrichten.

Wenn Sie Ihren Zugang erfolgreich eingerichtet haben, sollte nun die folgende Anzeige erscheinen.

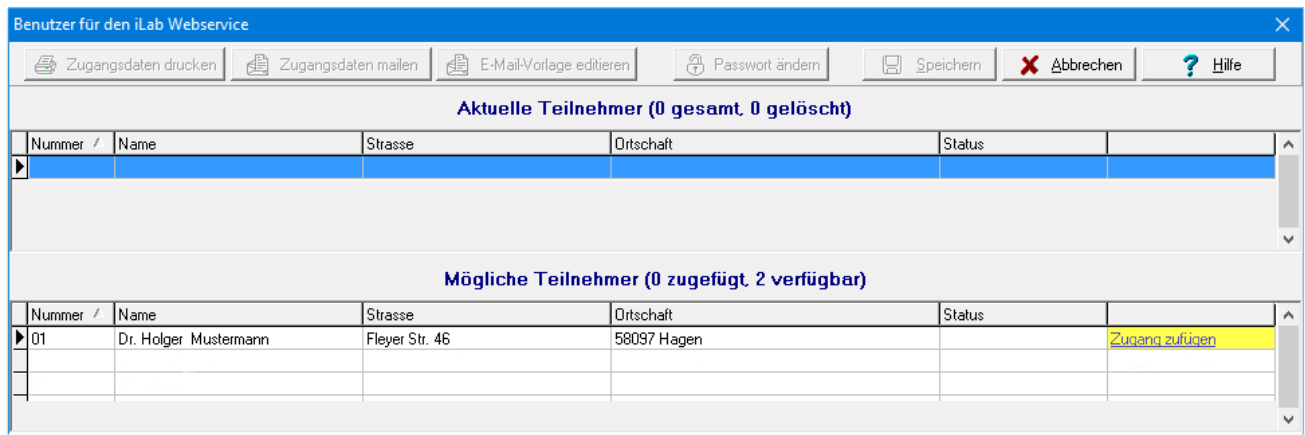

In diesem Fenster sehen Sie in der oberen Hälfte Ihre Praxis-Kunden, die bereits einen Zugang zum iLab Webservice haben und in der unteren Hälfte die Kunden **ohne** Zugang. Wenn Sie den iLab Webservice gerade neu einrichten, wird die obere Hälfte noch leer sein.

Wählen Sie nun in der **unteren Hälfte** die Kunden aus, für die Sie neue Zugänge für den iLab Webservice einrichten möchten. Klicken Sie dazu hinter jedem dieser Kunden auf die Schrift "Zugang zufügen". Die Schrift ändert sich in "Nicht zufügen", damit Sie den Kunden wieder entfernen können, falls Sie sich vertan haben sollten.

Zum Erzeugen der neuen Zugänge müssen Sie abschließend auf die Schaltfläche "**Speichern**" klicken. Diese Schaltfläche wird nur aktiv, wenn Sie neue Zugänge anlegen oder vorhandene Zugänge wieder entfernen möchten. Sie können auch gleichzeitig mehrere Zugänge hinzufügen oder entfernen.

Bitte beachten Sie, dass Sie beim Hinzufügen eines neuen Praxis-Zugangs auch jedes Mal neue Zugangsdaten für diese Praxis erzeugen und damit das Passwort des Zugangs ändern.

Nach dem Speichern werden die **Anschreiben** mit den Zugangsdaten ausgedruckt oder je nach Einstellung als Druckvorschau angezeigt. Sie können diese Anschreiben nun ausdrucken und an Ihre Praxis-Kunden verteilen. Für den Ausdruck werden die Einstellungen des Rechnungs-Druckers verwendet.

Wahlweise können Sie Ihren Kunden die Zugangsdaten auch per E-Mail zuschicken. Wählen Sie dazu im oberen Bereich den gewünschten Kunden aus und klicken Sie auf die Schaltfläche "**Zugangsdaten mailen**". Wenn für den Kunden eine E-Mail-Adresse hinterlegt ist, erscheint nun das E-Mail-Versandfenster. Das Anschreiben mit den Zugangsdaten ist automatisch der E-Mail als Anhang hinzugefügt worden.

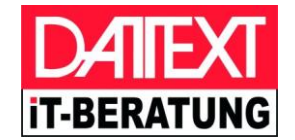

## *2. Was nun auf Ihre Praxis-Kunden zukommt*

Ihr Praxis-Kunde erhält nun von Ihnen die Zugangsdaten für seinen persönlichen Zugang zu Ihrem iLab Webservice. Auch die Praxis muss nun das Kommunikationsmodul DeLaKom auf den Computern in der Praxis installieren.

Dabei verwendet er allerdings seine eigenen Zugangsdaten (der Benutzername beginnt mit "**PX**"). Geben Sie grundsätzlich **niemals** Ihre eigenen Zugangsdaten (der Benutzername beginnt mit "LB") an Ihre Praxen oder an andere weiter.

Zur Unterstützung für die Praxis gibt es dieses Dokument auch analog als "iLab Webservice für Zahnarzt-Praxen" und entsprechend gilt natürlich auch die Installationsanleitung, die Sie für Ihre Installation verwendet haben, auch für die Praxis.

Sie finden dieses Dokument auch auf:

#### **ws.datext.de/ilabws**

### *3. Sicheres Chatten mit dem iLab Webservice*

Der iLab Webservice ermöglicht es Ihnen, innerhalb Ihres Betriebs einen **Chat** einzurichten. Der Chat dient dazu, Textnachrichten oder Dateien über DeLaKom schnell und sicher zu versenden oder zu empfangen.

Auch Ihre Praxis-Kunden, die Sie mit Zugängen zum iLab Webservice versorgt haben, können innerhalb der Praxis einen eigenen Chat einrichten.

Ferner ist es möglich, dass Chat-Benutzer vom Labor zur Praxis und umgekehrt kommunizieren können.

Die Chat-Funktion ist mit der Installation des DeLaKom bereits verfügbar. Sie müssen lediglich entsprechende Chat-Benutzer anlegen und die Zugangsdaten in DeLaKom eintragen.

für Dentallabore

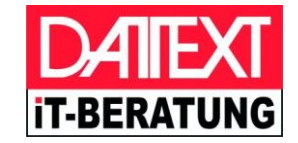

Zum Anlegen neuer Chat-Benutzer gehen Sie wie folgt vor:

Öffnen Sie das DeLaKom-Fenster, indem Sie das Programmsymbol **b** bei der Uhrzeitanzeige in der Startleiste anklicken. Klicken Sie dann auf "Einstellungen". Wechseln Sie in dem folgenden Fenster auf die Registerkarte "Direktnachrichten" und klicken Sie dort auf die Schaltfläche "Benutzerverwaltung für Direktnachrichten".

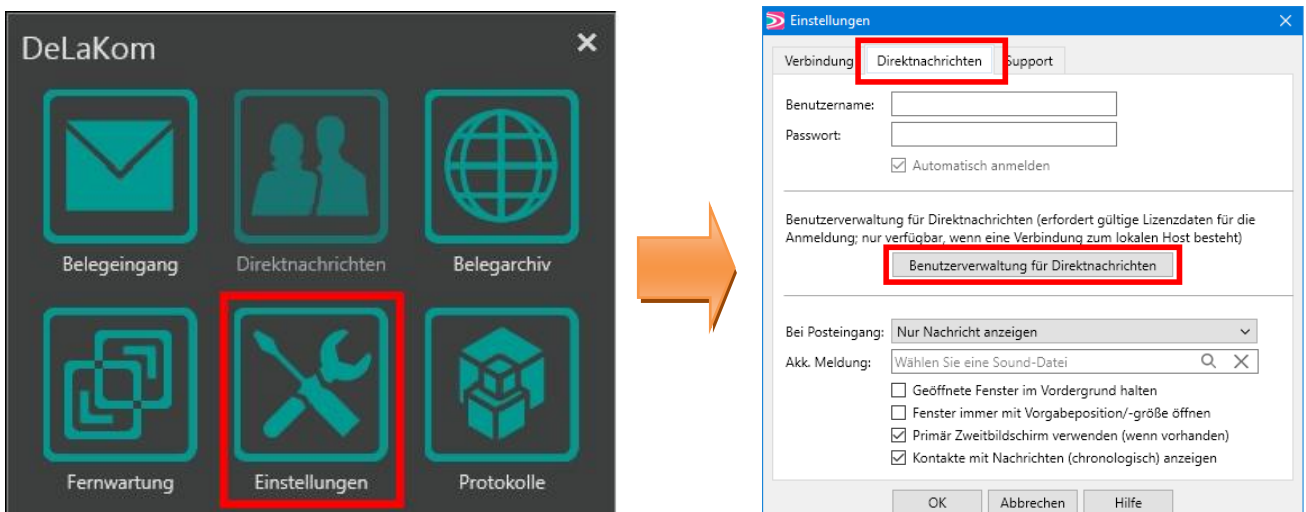

Sie werden nun auf eine Internetseite geleitet, auf der Sie sich bitte mit Ihren Labor-Zugangsdaten anmelden müssen.

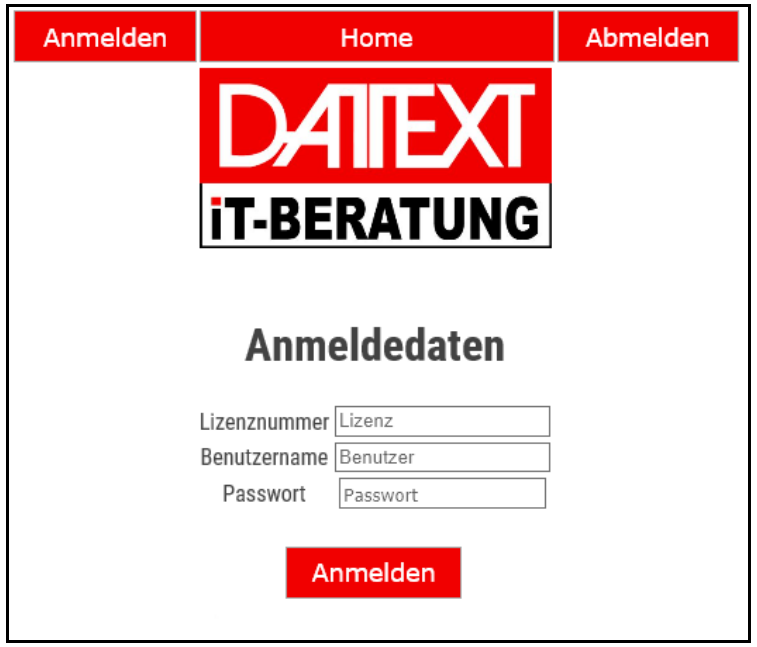

für Dentallabore

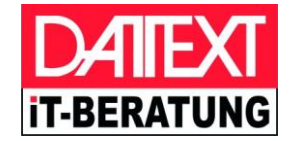

Nach der erfolgreichen Anmeldung klicken Sie auf bitte "Mitarbeiter für den Chat" und es sollte die folgende Anzeige erscheinen:

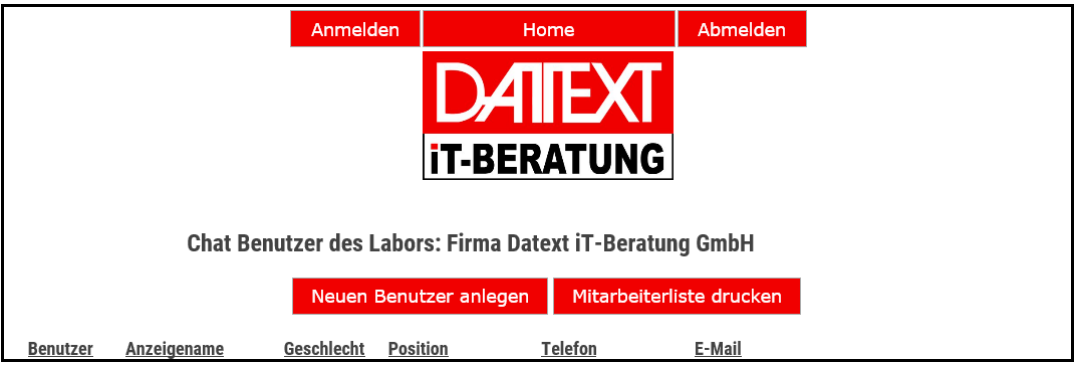

Klicken Sie auf die Schaltfläche "**Neuen Benutzer anlegen**", um einen neuen Chat-Benutzer anzulegen.

Füllen Sie in dem neuen Fenster die einzelnen Felder aus. Geben Sie dabei zumindest den Anzeigenamen ein, wählen das Geschlecht aus und legen Sie fest, für welchen Chat (Lokaler oder Internet-Chat) der neue Benutzer freigegeben werden soll.

**Lokaler Chat** bedeutet, dass der Benutzer nur mit den Benutzern kommunizieren darf, die Sie selber über Ihre eigenen Lizenz-Zugangsdaten angelegt haben.

**Internet-Chat** bedeutet, dass der Benutzer sich auch mit Chat-Benutzern austauschen darf, die Ihre Praxis-Kunden angelegt haben und die ebenfalls die Berechtigung "Internet-Chat" haben.

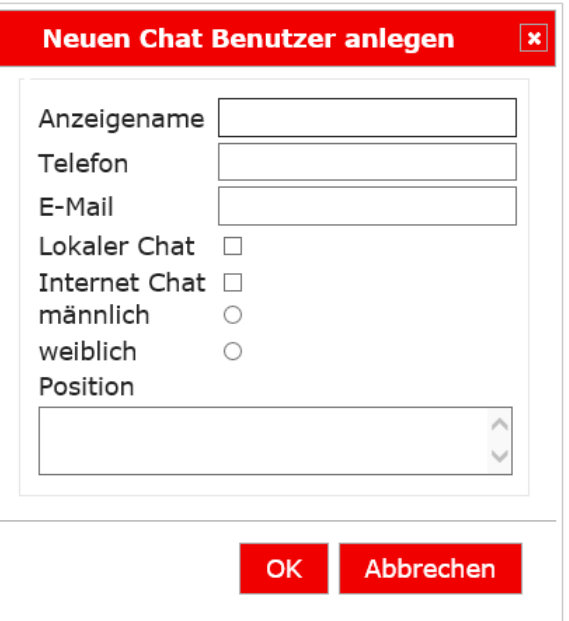

Sie entscheiden mit dieser Berechtigung, ob ein Benutzer nur innerhalb der Labor-Benutzer chatten darf, oder ob er auch mit Chat-Benutzern außerhalb des Labors kommunizieren darf. Die Empfängerauswahl ist dabei aber grundsätzlich auf Ihre iLab Webservice Lizenz eingeschränkt. D.h. der Chat ist nur möglich zwischen Ihren Labor-Benutzern und den Chat-Benutzern Ihrer Praxis-Kunden.

Wenn Sie als Labor Chat-Benutzer anlegen, erhalten Sie einen Benutzernamen beginnend mit "LU". Diese Chat-Benutzer verwenden Sie ausschließlich innerhalb Ihres eigenen Labors.

Insbesondere legen Sie mit Ihren Labor-Zugangsdaten bitte keine Praxis-Kunden als Chat- Benutzer an. Dies müssen die Praxis-Kunden mit Ihren eigenen Zugangsdaten selber erledigen.

für Dentallabore

*Zentrale:* Fleyer Str. 46 ■ 58097 Hagen *Telefon:* 0 23 31 - 12 10 *Telefax:* 0 23 31 - 12 11 90

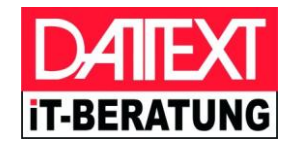

Bitten Sie nun den neuen Chat-Benutzer, den Sie gerade angelegt haben, über die Schaltfläche "Zugangsdaten" ein eigenes persönliches Passwort einzugeben. Das Passwort, welches bei der Neuanlage automatisch erzeugt wird, kann nicht für die Anmeldung als Chat-Benutzer in DeLaKom verwendet werden.

Der neue Chat-Benutzer kann nun auf seinem Computer über die Einstellungen des DeLaKom seine Zugangsdaten für die Direktnachrichten eingeben.

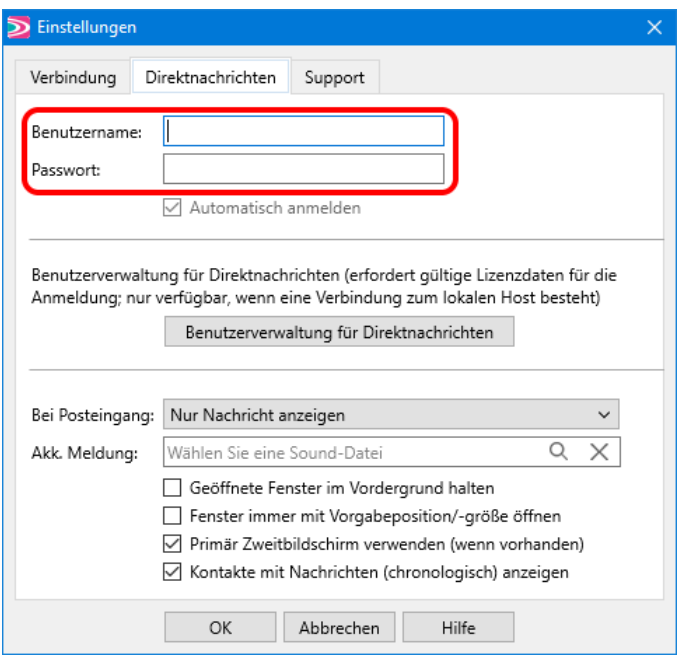

Bestätigen Sie mit "OK" und klicken Sie im DeLaKom-Auswahlfenster auf Direktnachrichten, dann erscheint sofort das persönliche Nachrichtenfenster des gerade neu angelegten Chat-Benutzers.

**Bitte beachten Sie in diesem Zusammenhang, dass Sie Ihre eigenen Zugangsdaten niemals an Dritte weitergeben bzw. diese bei der Einrichtung der Software bei Dritten eingeben oder speichern!**